## N6100ドライバーのダウンロードとインストール 【プリンターLAN接続編】

本書の説明に使⽤する図はWindows10のものを使⽤しております。 また、ログオンユーザー名は「casio」として説明しておりますので、フォルダーのパス名が実際とことなります。

## 〇ファイルのダウンロード

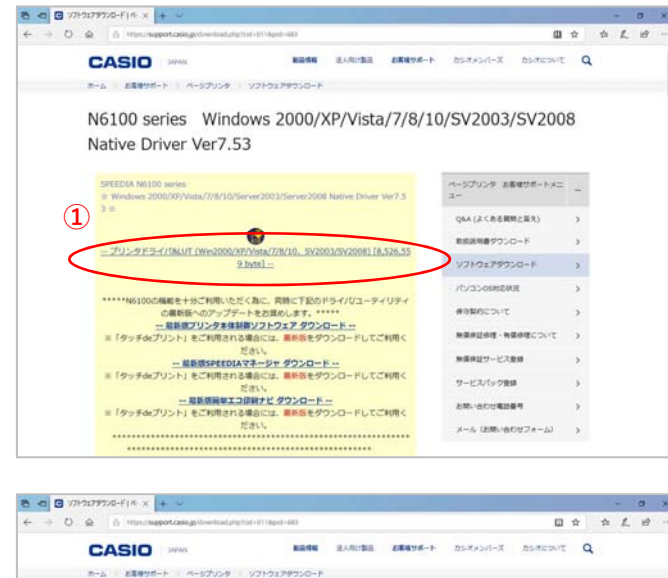

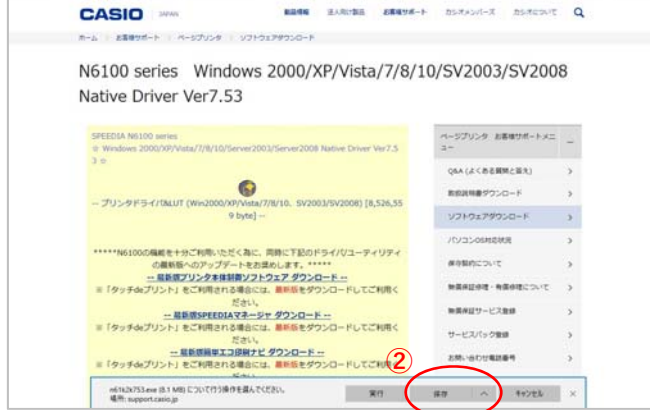

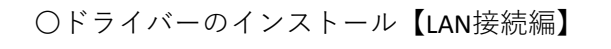

**③** フォルターを聞く ダウンロードの表示 × n61k2k753.exe のダウンロードが完了しました。 案行

カシオ計算機のホームページ、ページプリンターの ソフトダウンロードのページを開きます。

**①「**プリンタドライバ&LUT・・・**」**の⽂字を クリックします。

**②**ウィンドウの下部にダウンロードしたファイル の処理方法が表示されますので、 [保存]ボタンをクリックします。

クリック後表⽰が変わります。

※ここまでがドライバーのダウンロードです。

**③**[実⾏]ボタンをクリックします。

※ここからドライバーのインストールです。

## ★【「[実行]ボタンが出ない」または「[実行]ボタンがない」ブラウザーをご使用の場合】

ダウンロードしたフォルダーを開きファイルをダブルクリックして実⾏してください。

ダウンロードしたファイルは下図のようなアイコンとなります。 (フォルダー内の表⽰⽅法により異なる場合があります)

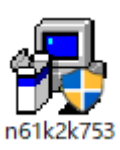

※ファイル名が実際とは異なる場合があります。

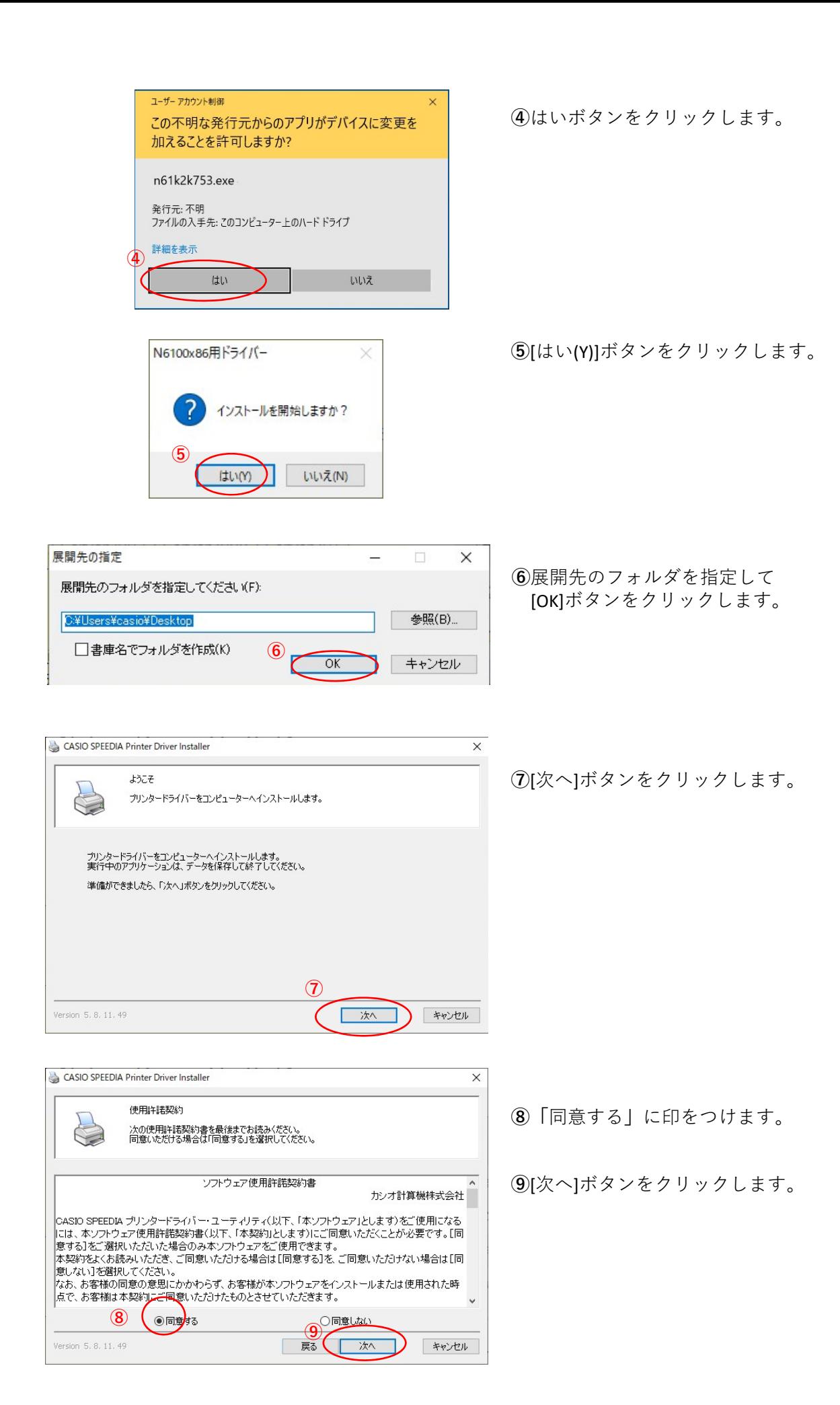

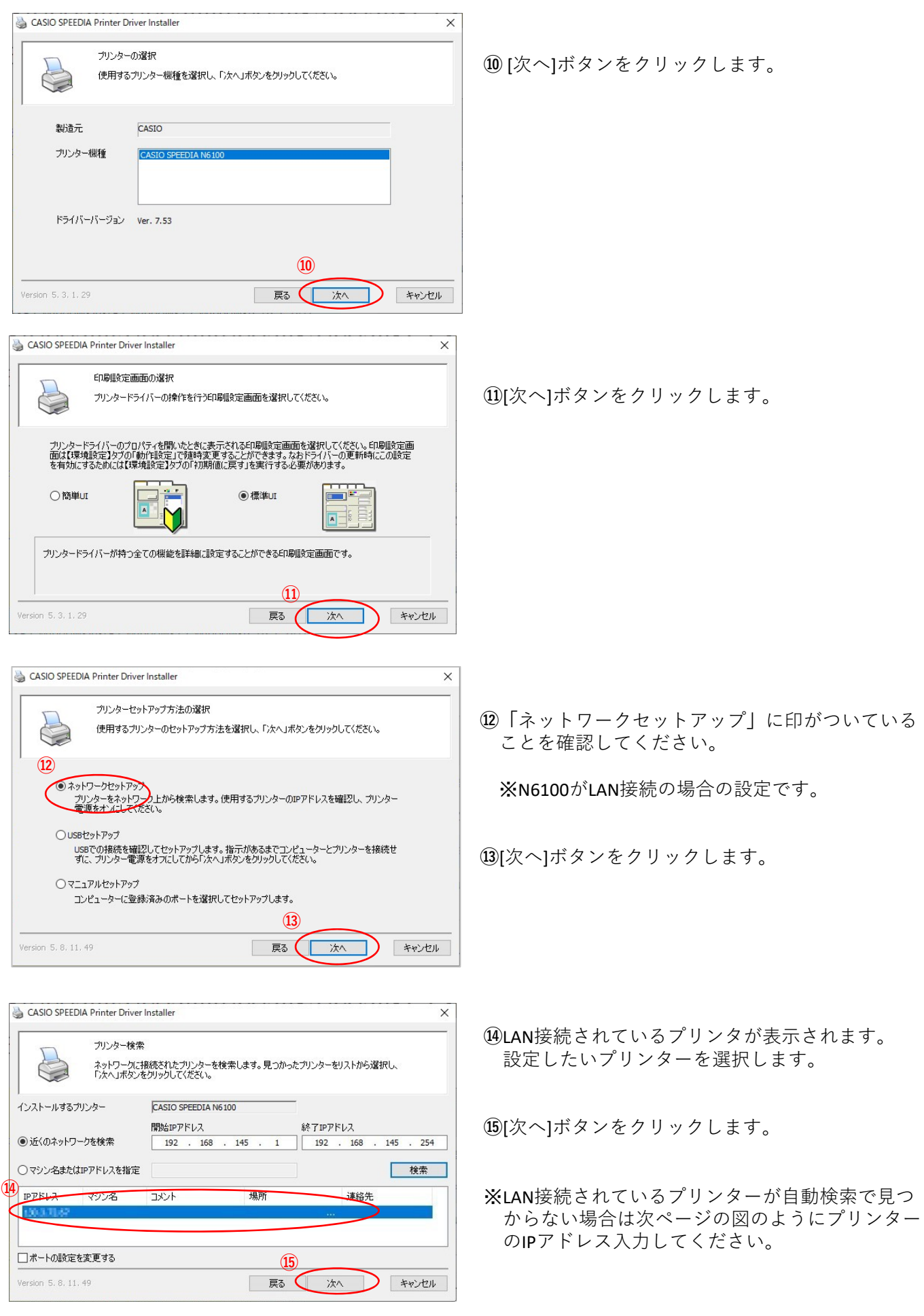

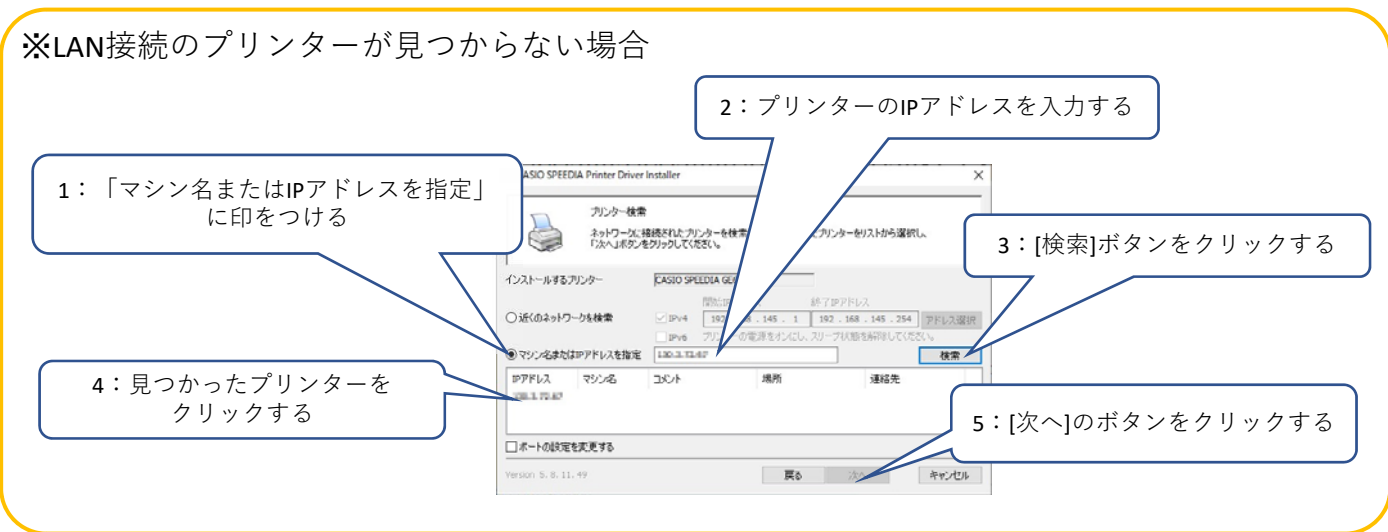

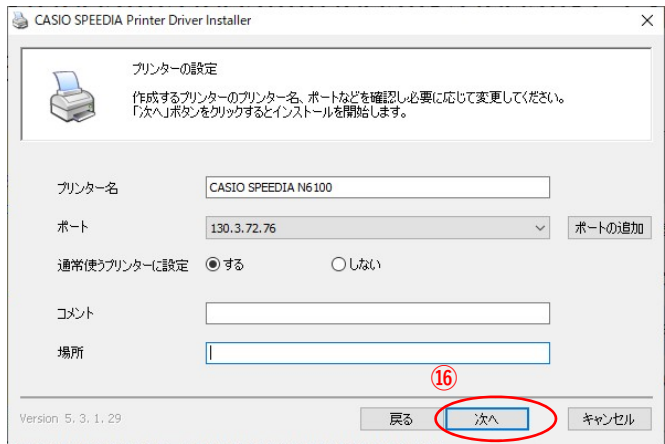

**⑯**[開始]ボタンをクリックします。

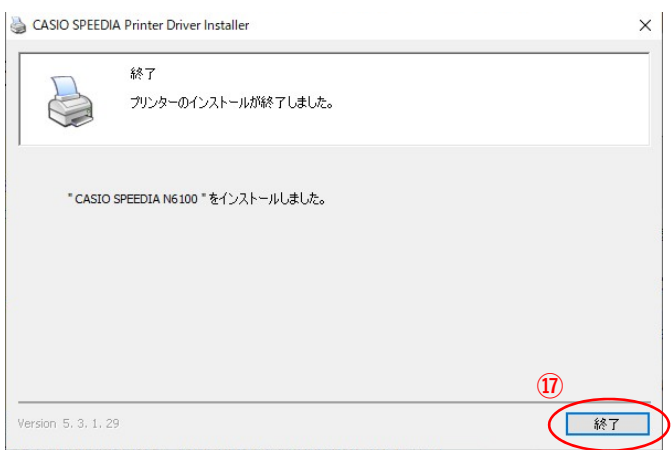

**⑰**[終了]ボタンをクリックします。

以上でN6100とのIP(LAN)接続とドライバーの インストールが終了となります。

## N6100ドライバー有無の確認

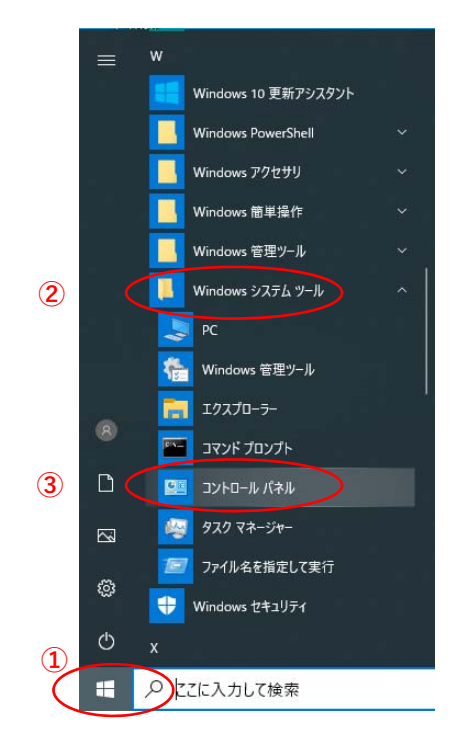

**①「**スタート**」**ボタンをクリックしてメニューを 開きます。

- **②「**Windowsシステムツール**」**をクリックして Windowsシステムツールを展開します。
- **③「**コントロールパネル**」**をクリックします。

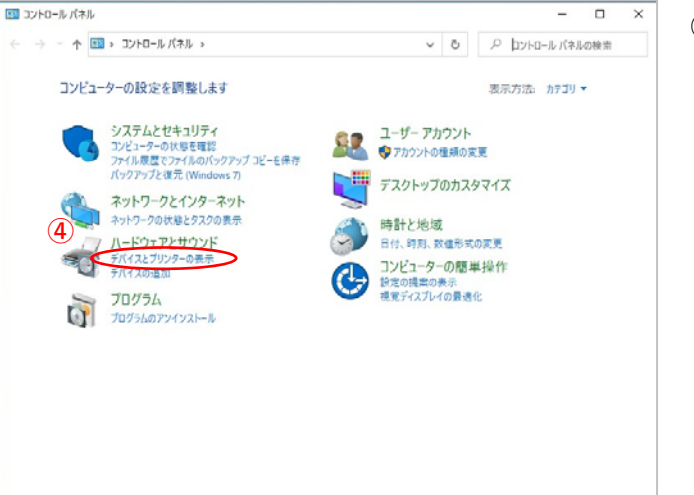

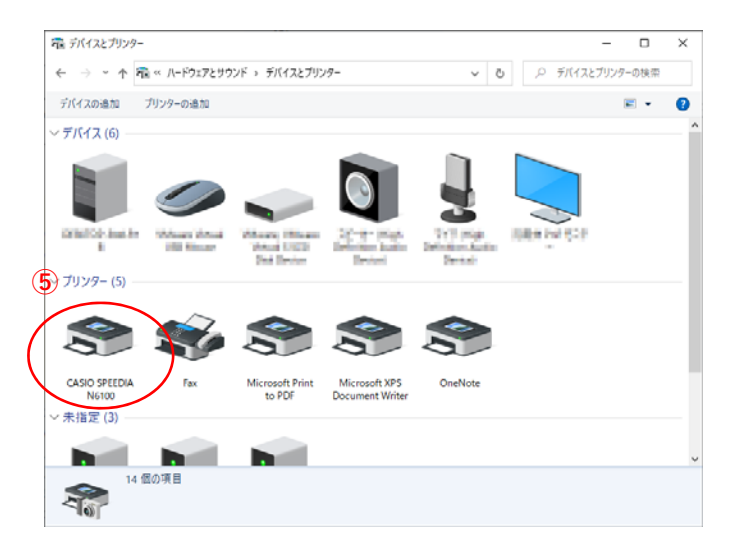

**④「**デバイスとプリンターの表⽰**」** をクリックします。

**⑤「CASIO SPFFDIA N6100」のアイコン表示が** あればインストール完了です。